# Opsæt MFA

# <span id="page-0-0"></span>**Have din computer og mobil klar!**

#### **Trin 1:**

**Download** appen **"Microsoft Authenticator"** til din mobil

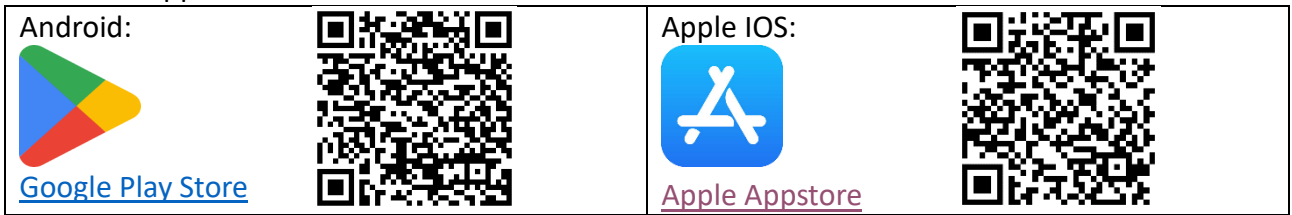

# **Trin 2:**

På din computer skal du gå ind på **[**[aka.ms/mfasetup](https://aka.ms/mfasetup)**]**.

## **Trin 3:**

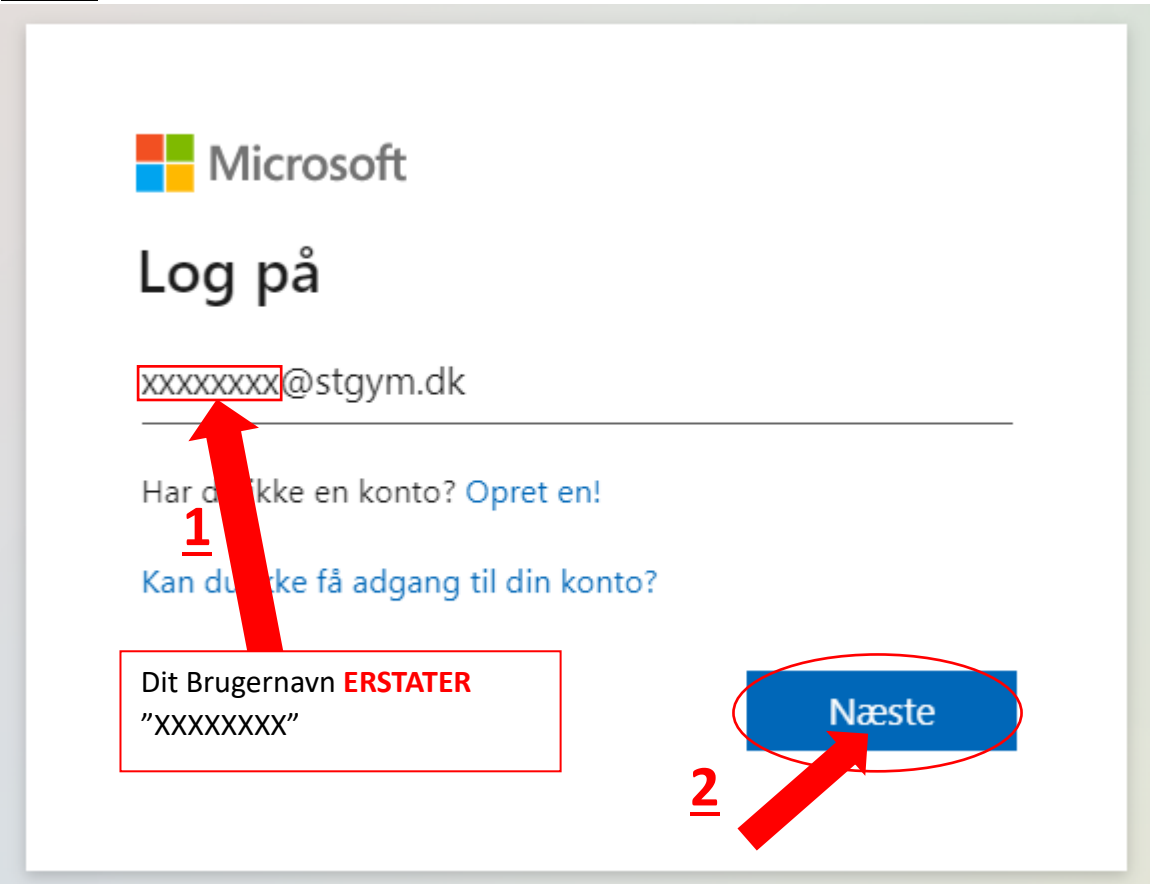

**[Indtast]** din skole e-mailadresse: **"dit Brugernavn"@stgym.dk [Tryk]** på **"Næste"** knappen.

## **Trin 4:**

**[Indtast]** din adgangskode. **[Tryk]** Derefter på **"Log på"** knappen.

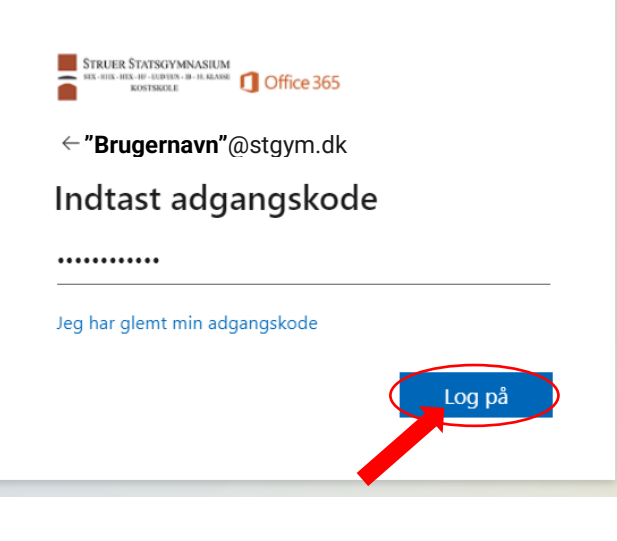

#### **Trin 5:**

**[Tryk]** på enten **"Nej"** eller **"Ja"** knappen.

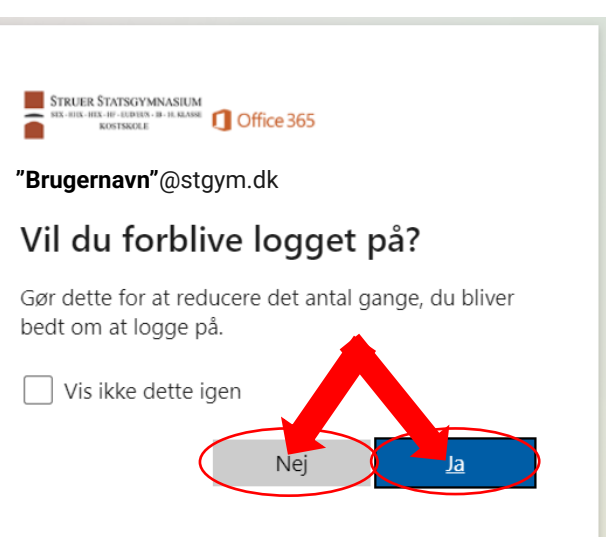

## **Trin 6:**

**[Tryk]** på **"Næste"** knappen.

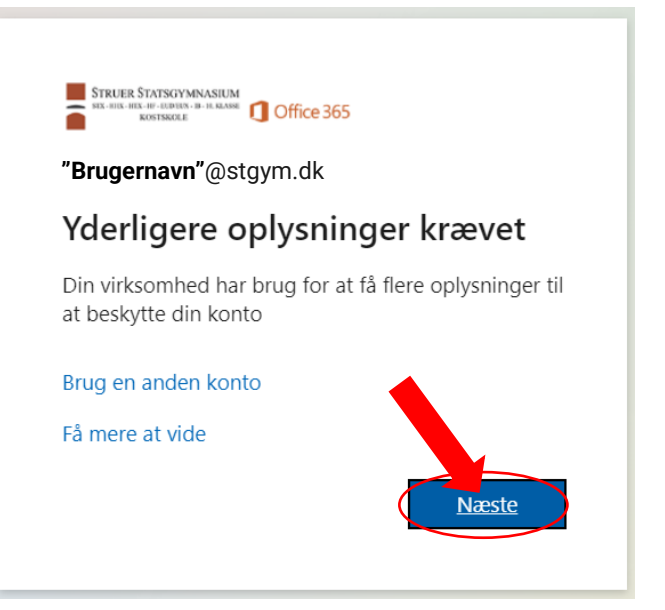

# **Trin 7:**

Hvis du ikke allerede har hentet appen **"Microsoft Authenticator"**. Så skal du gøre det nu før du kan forsætte. Der er links til den i **[\[Step 1\]](#page-0-0)**.

Når du har appen installeret. **[Tryk]** på **"Næste"** knappen.

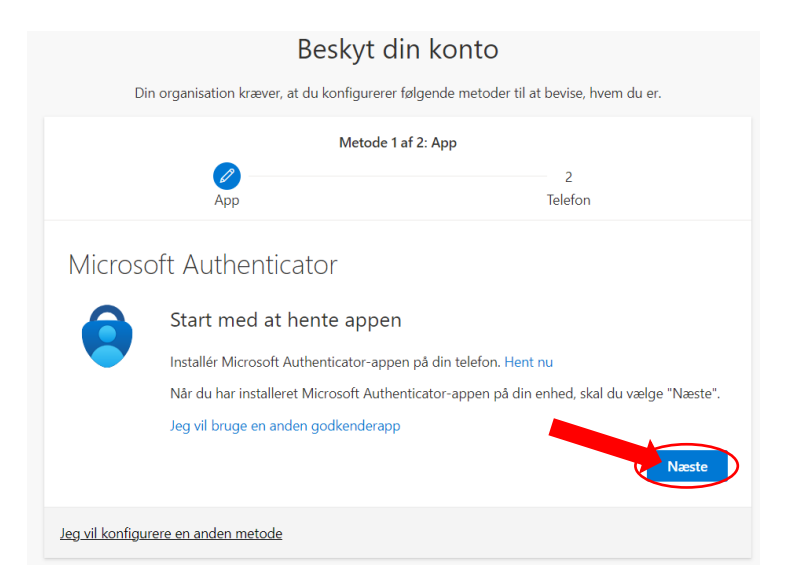

## **Trin 8: Første start af appen.**

**[Åben]** appen **"Microsoft Authenticator"** på din mobil.

**[VIGTIG]:** Når du starter den vil den bede om tilladelse til at sende notifikationer. Det **SKAL** du give tilladelse til.

Derefter skal du **[trykke]** på **"Acceptèr"** knappen. Så skal du **[trykke]** på **"Forsæt"** knappen.

For at få det til at ligne guiden så skal du **[trykke]** på **"Spring over"** oppe i højre hjørne.

## **Trin 9: Tilføj konto til Microsoft Authenticator.**

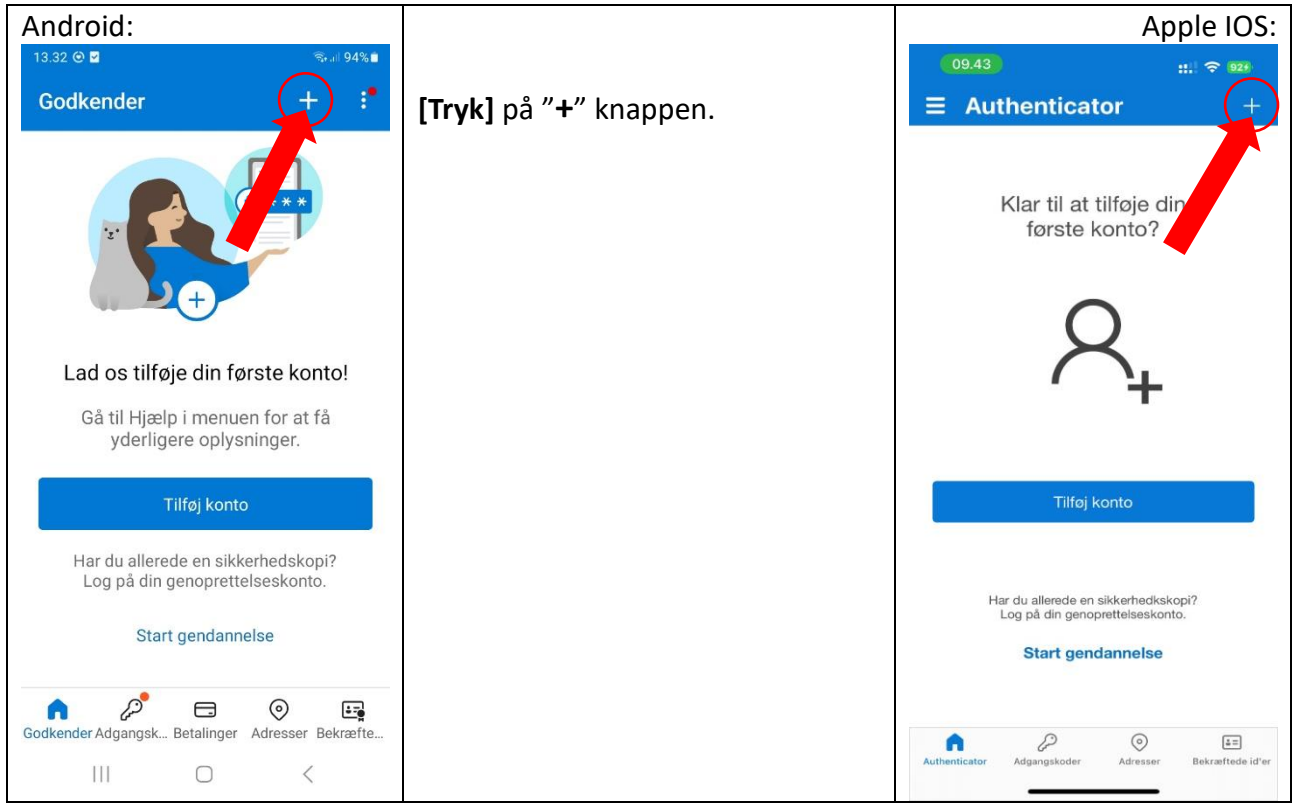

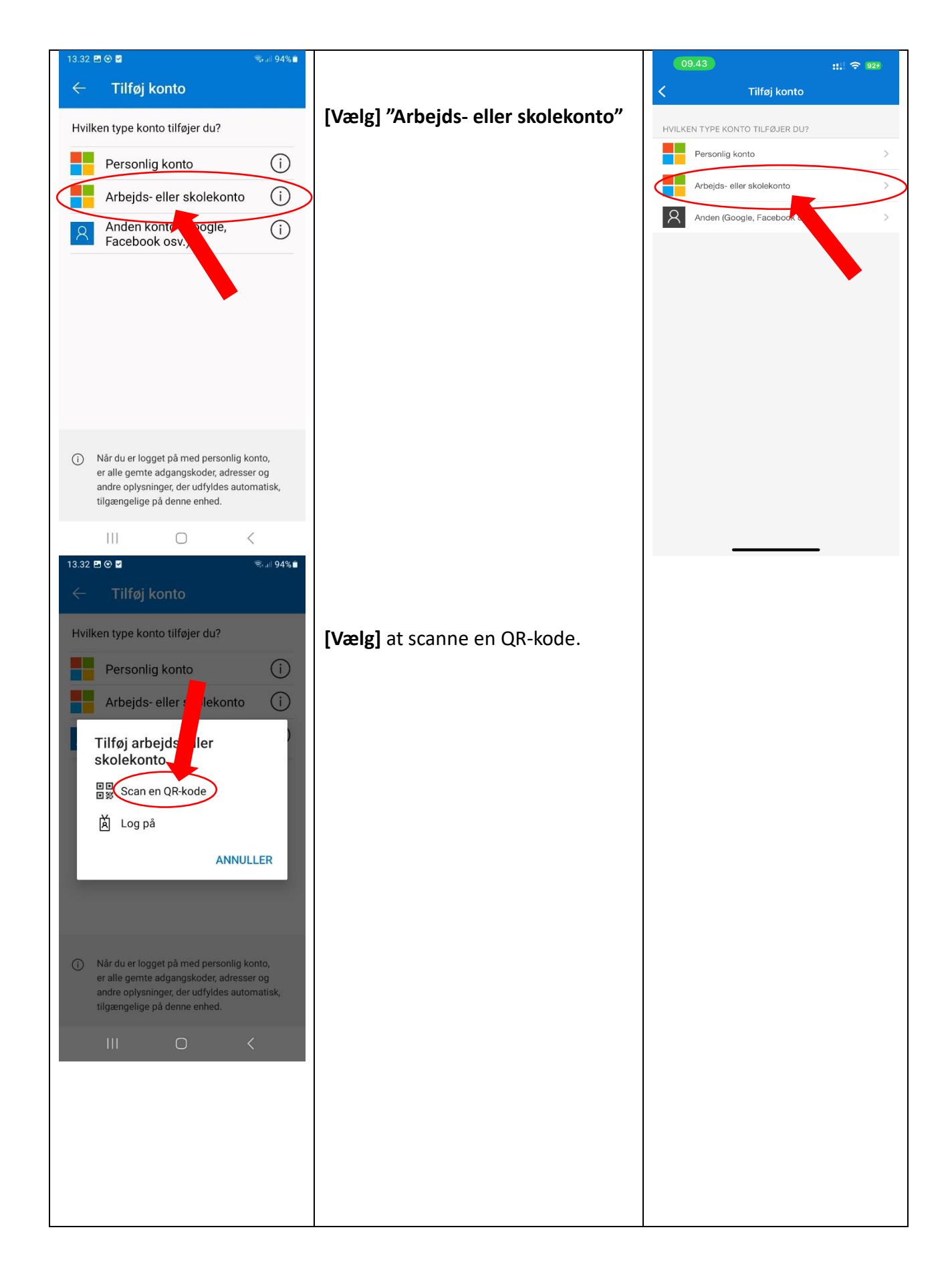

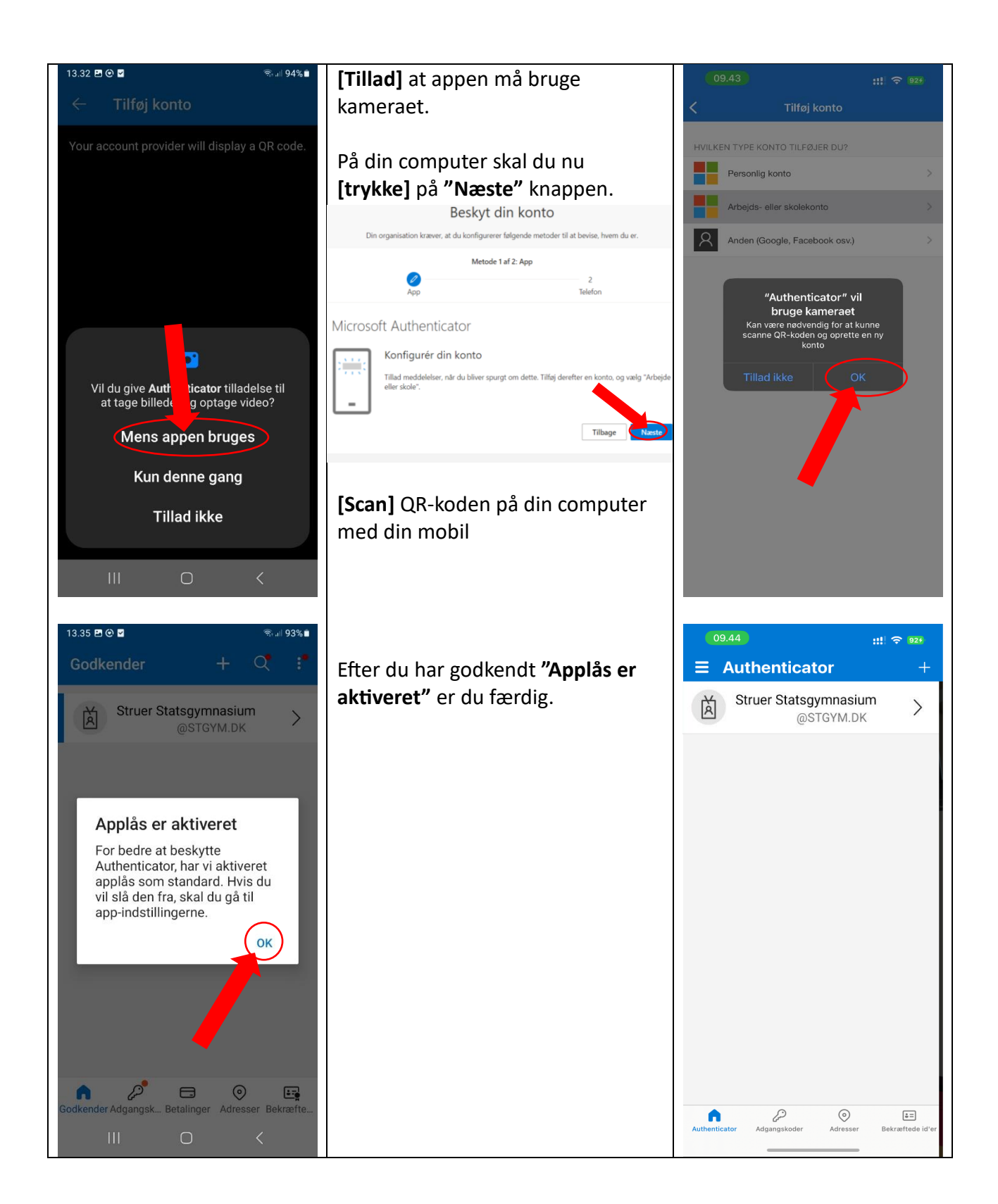